## **Obtención de turno**

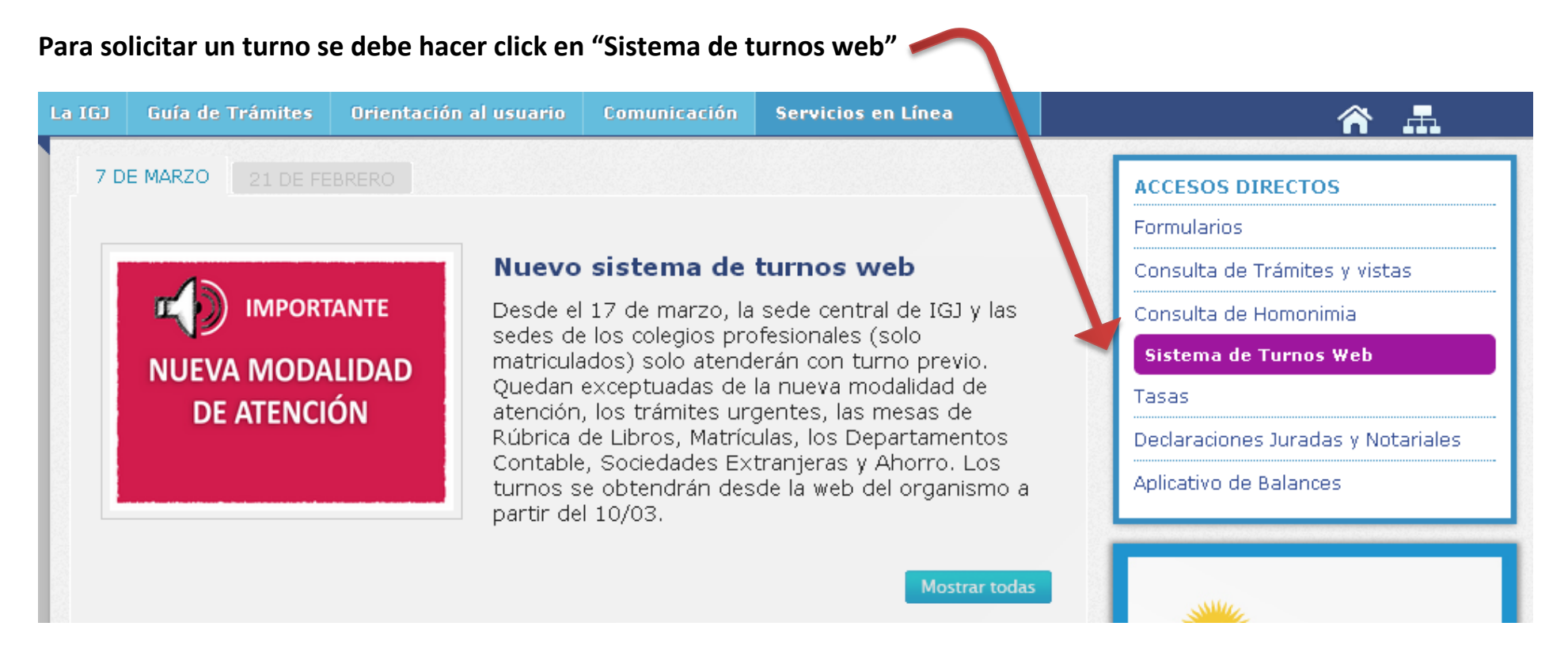

## **Carga de datos personales. Completar todos los datos y presionar "Continuar"**

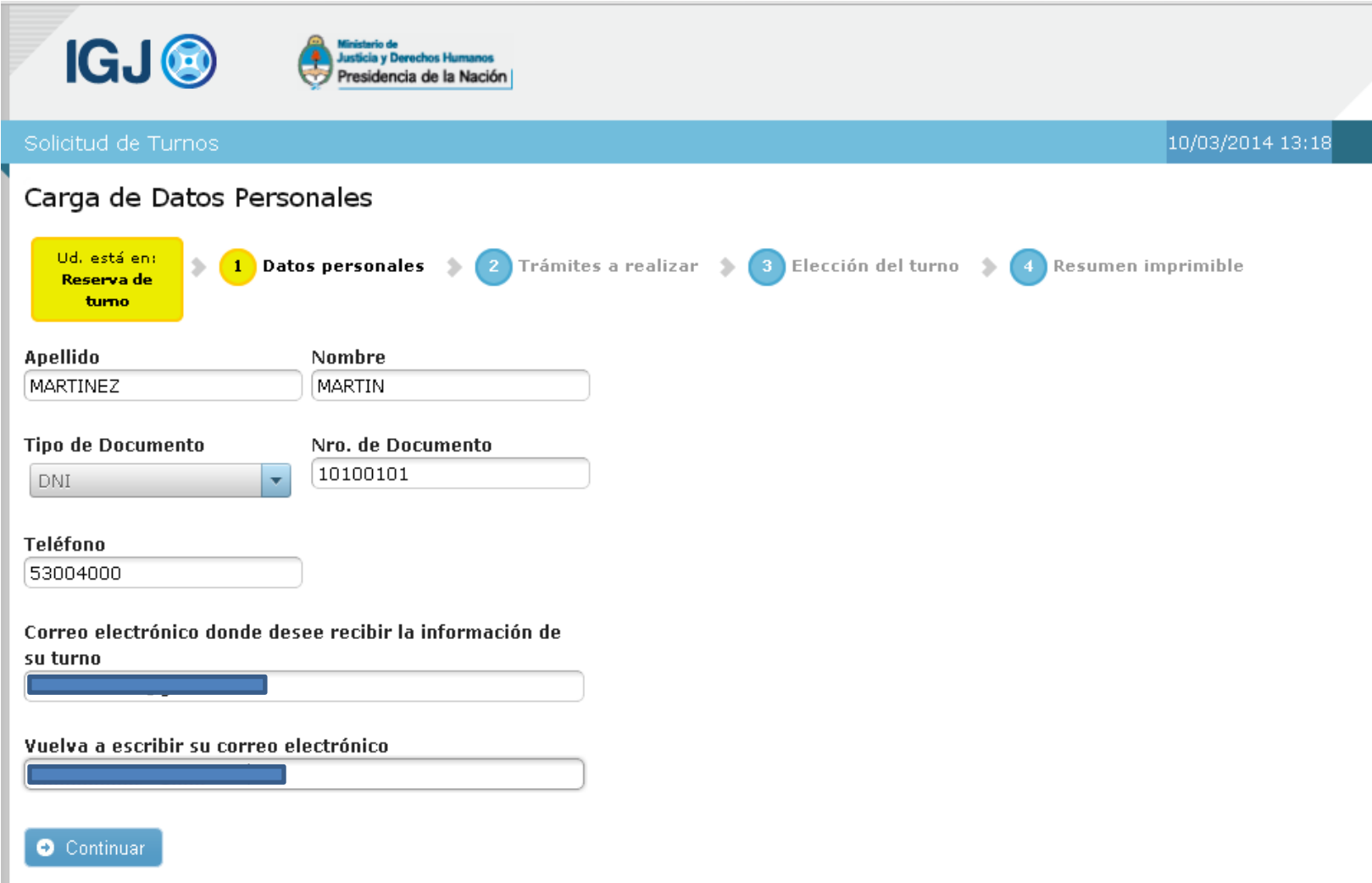

## **Indicar tipo de trámite a realizar y cantidad por tipo**

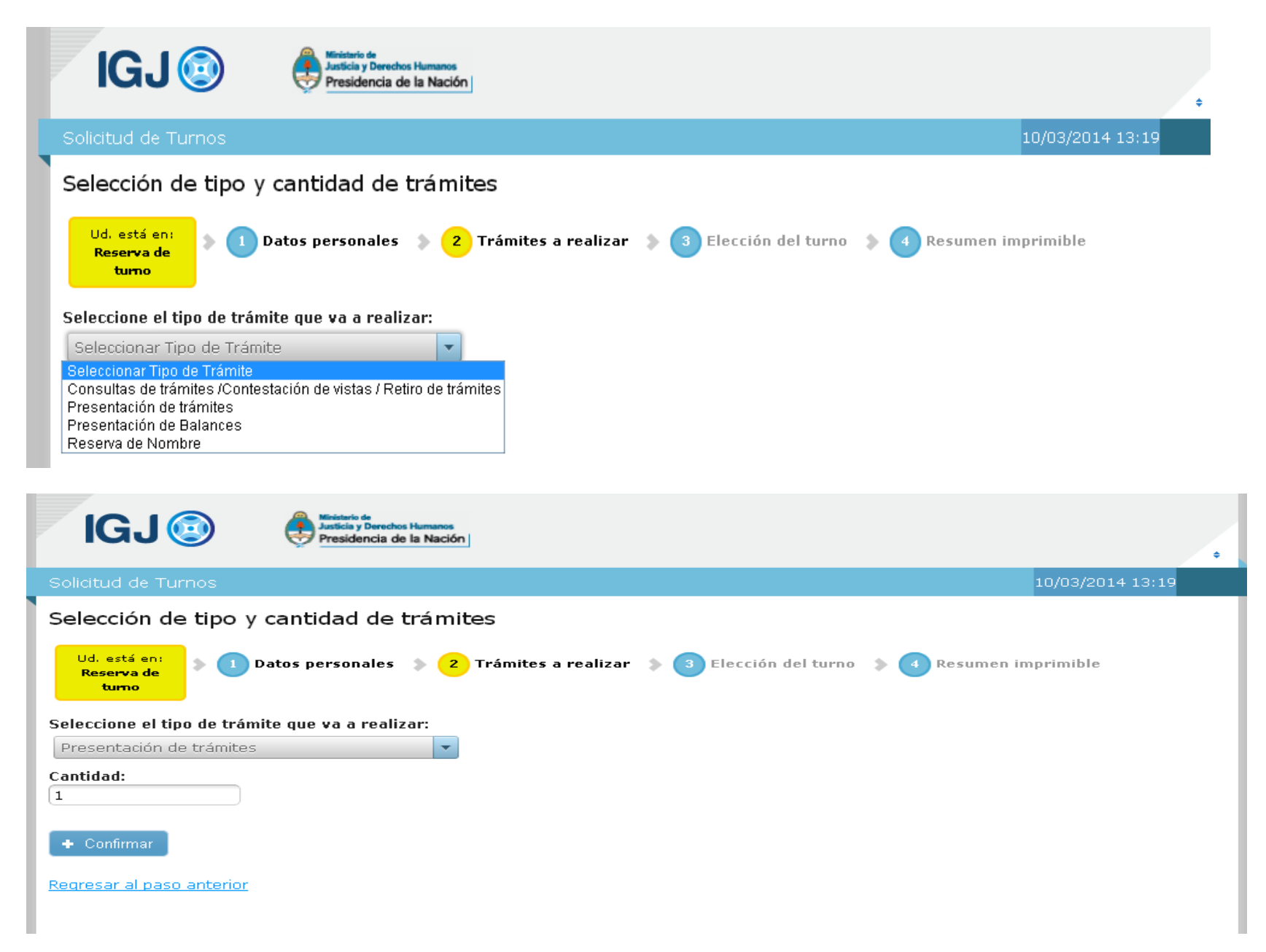

**Es posible realizar, en un mismo turno, más de un tipo de trámite. Para ello se deberá presionar el botón "Agregar otro trámite".**

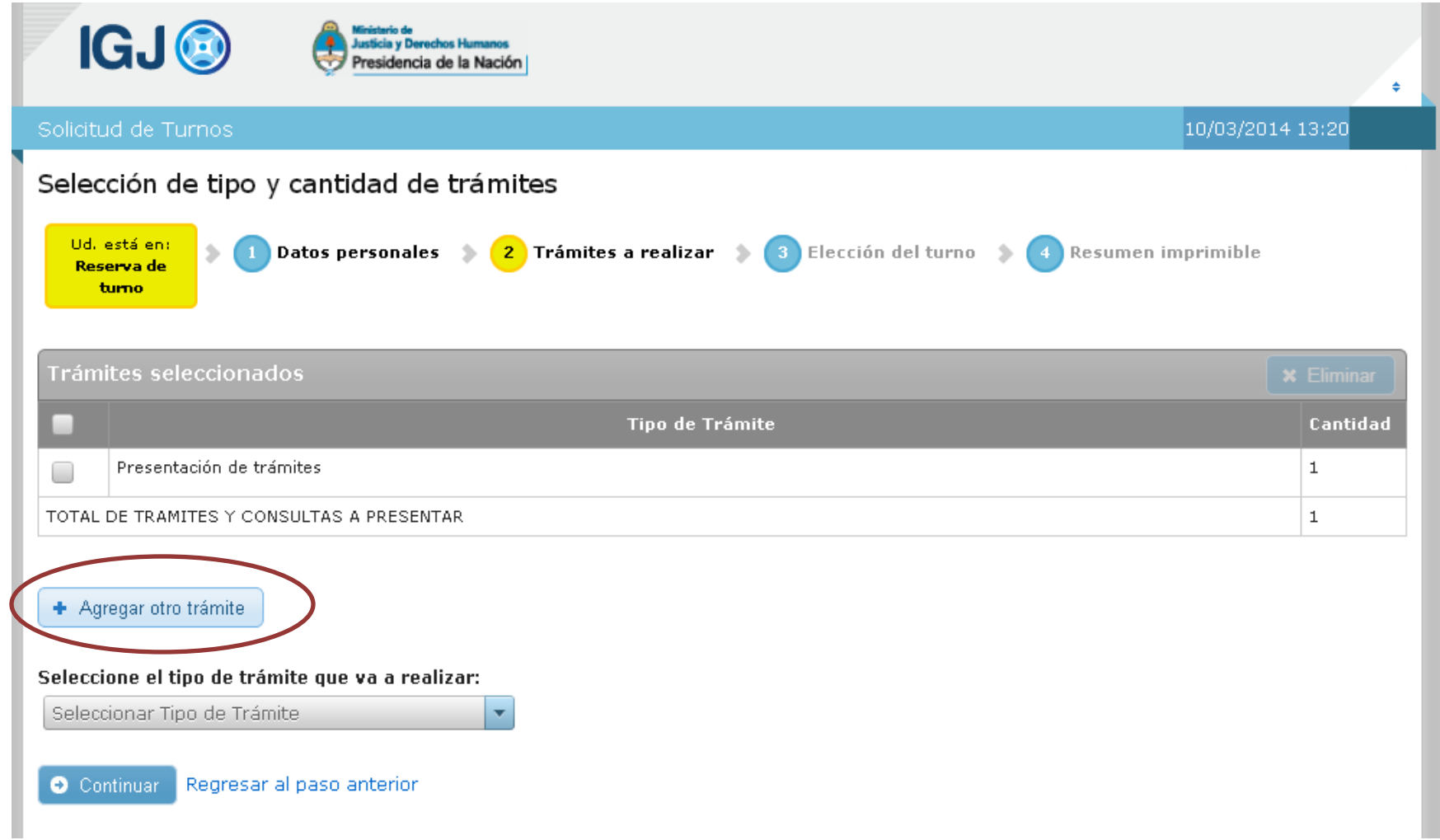

**En caso de necesitar eliminar trámites, clickear en el renglón correspondiente y luego presionar el botón "Eliminar".**

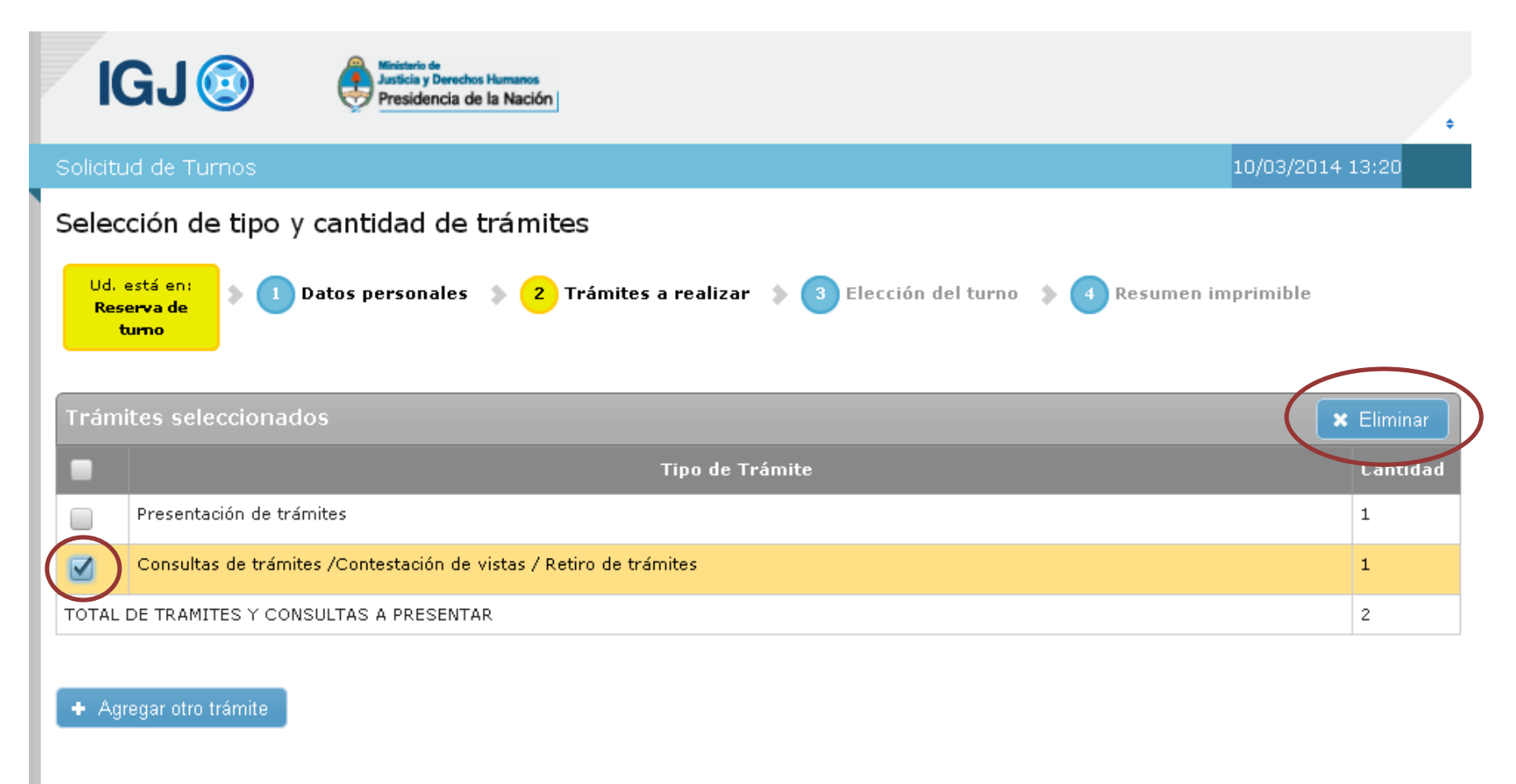

Regresar al paso anterior O Continuar

**Elección de turno: seleccionar dependencia, día y horario. Importante: verificar los trámites habilitados en las sedes de los colegios profesionales.**

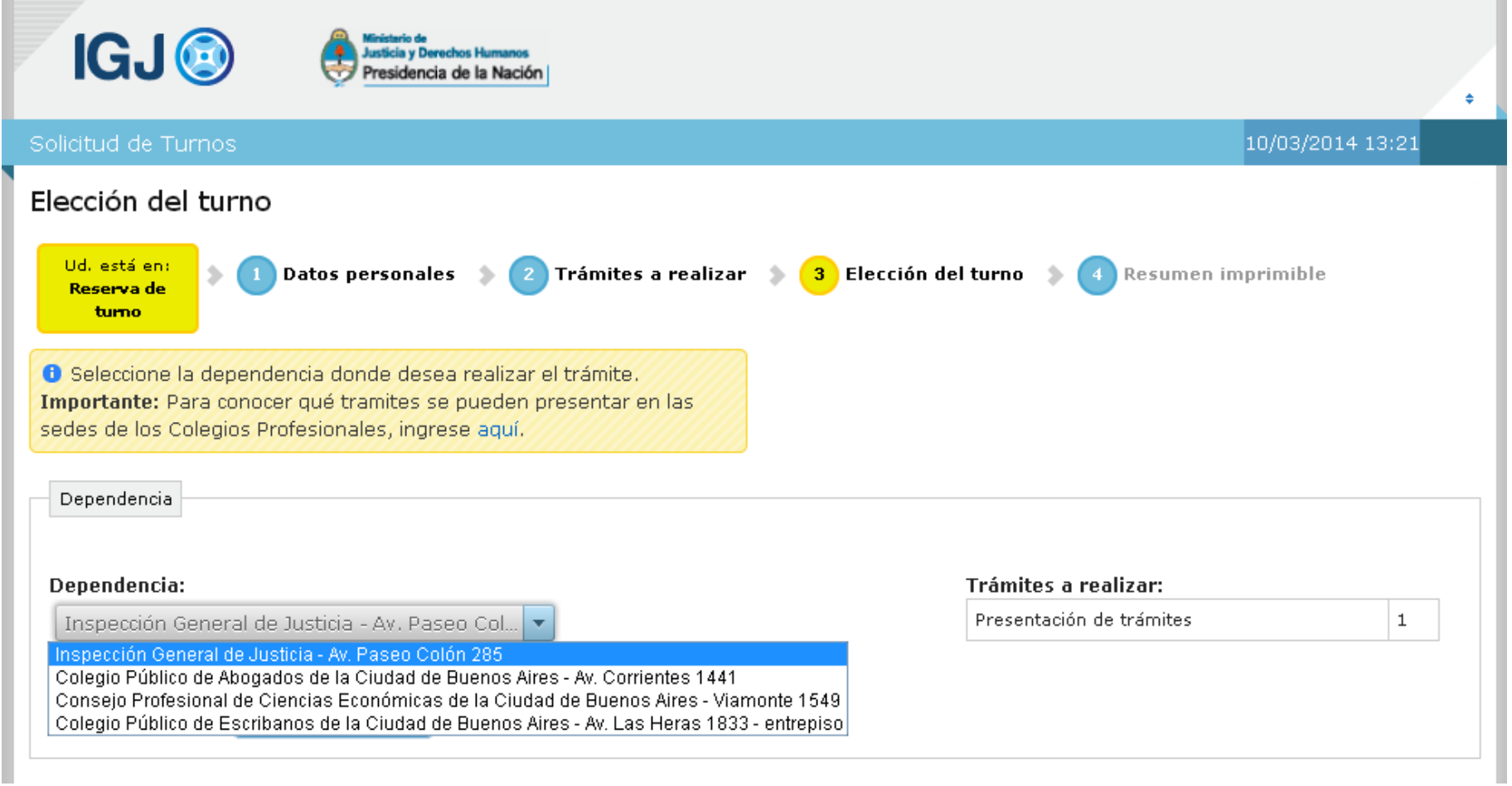

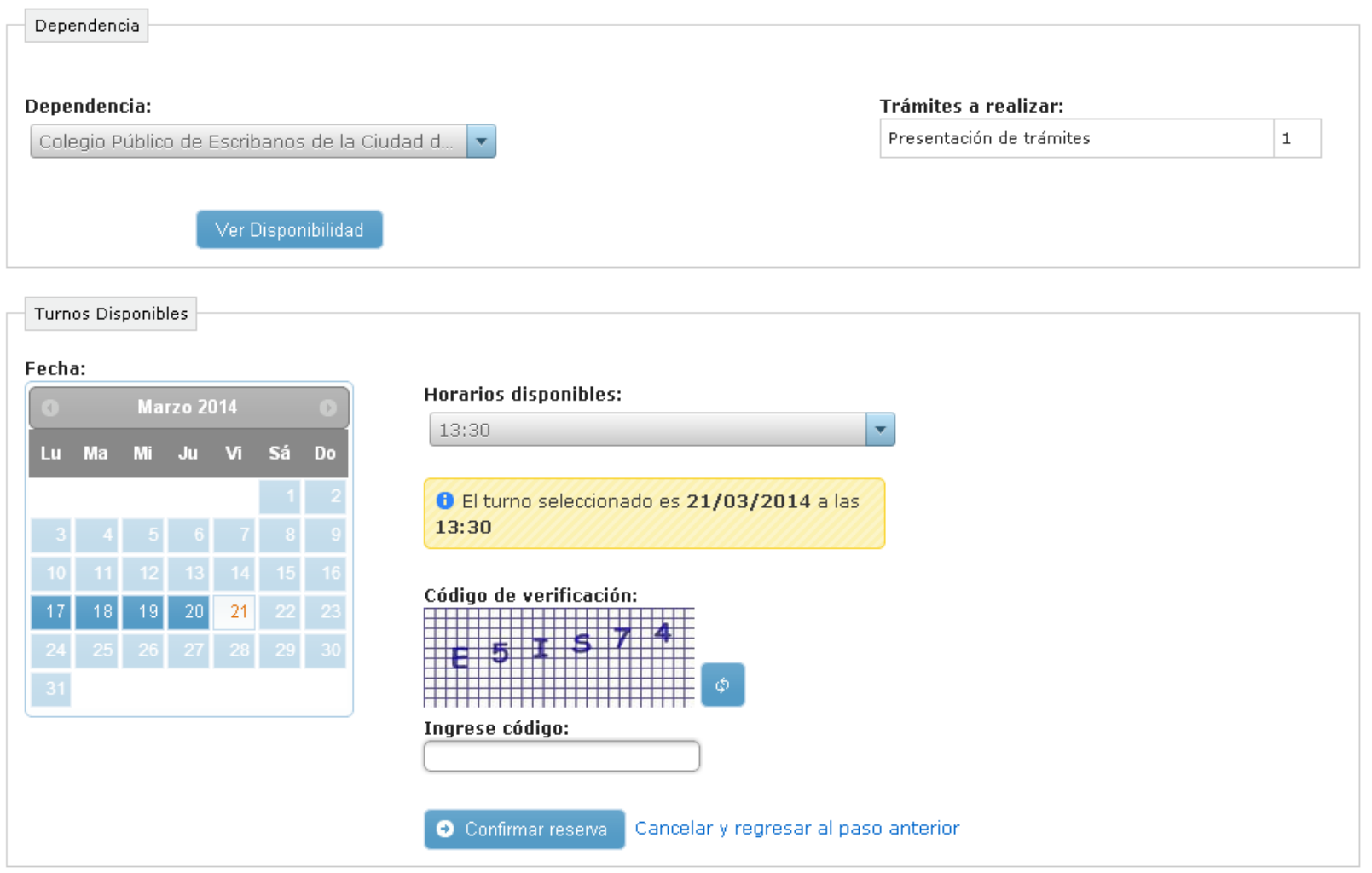

**Resumen: el sistema mostrará en pantalla los datos del turno solicitado; además, dicha información será enviada al correo electrónico indicado en los datos personales.** 

**Importante: el resumen del turno deberá imprimirse. Será requerido junto al DNI al presentarse el día del turno**

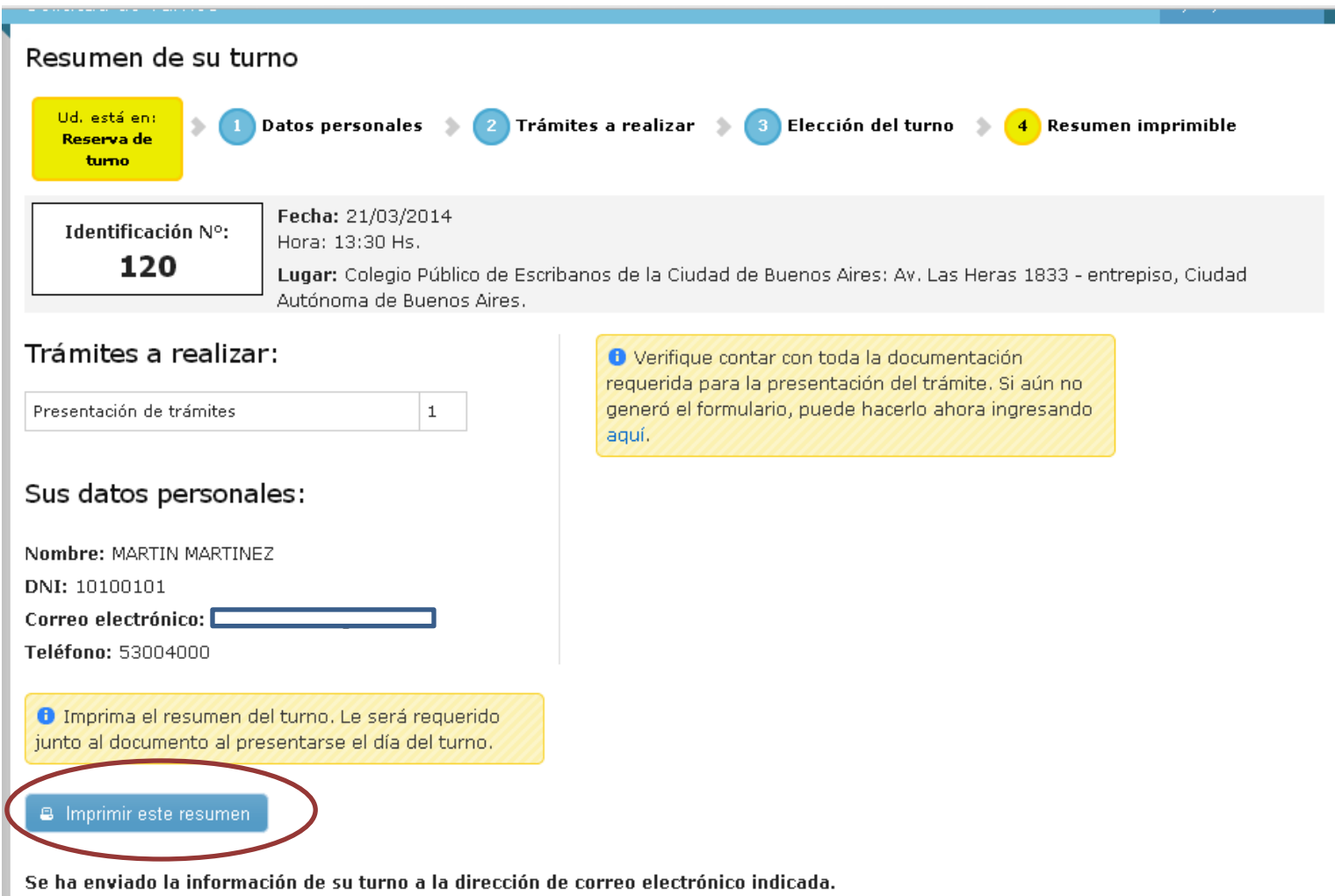

## **Mail que se recibe al solicitar turno**

L IGJ - Confirmación de Turno <turnos\_igj@jus.gov.ar> 13:22 (hace 2 minutos)  $\sqrt[k]{ }$  $\begin{array}{c|c|c|c|c} \hline \multicolumn{1}{c|}{\textbf{A}} & \multicolumn{1}{c|}{\textbf{B}} & \multicolumn{1}{c|}{\textbf{C}} & \multicolumn{1}{c|}{\textbf{D}} & \multicolumn{1}{c|}{\textbf{A}} & \multicolumn{1}{c|}{\textbf{A}} & \multicolumn{1}{c|}{\textbf{A}} & \multicolumn{1}{c|}{\textbf{A}} & \multicolumn{1}{c|}{\textbf{A}} & \multicolumn{1}{c|}{\textbf{A}} & \multicolumn{1}{c|}{\textbf{A}} & \multicolumn{1}{c|}{\textbf{A$ para mí o **IGJO** Solicitud de Turnos MARTIN MARTINEZ le enviamos el detalle del turno solicitado.

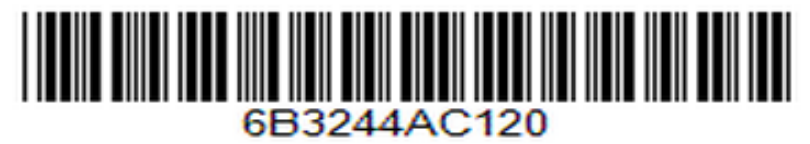

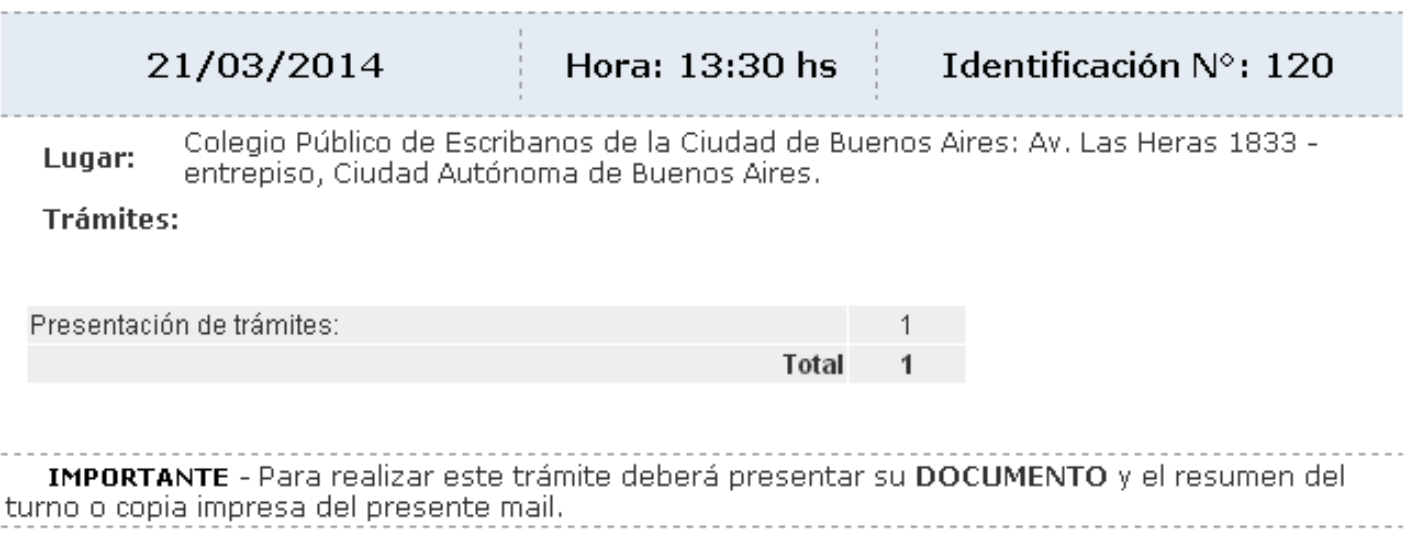